## TRADUZIONE SIMULTANEA SU ZOOM

## Suggerimenti utili:

- Verifichi di avere istallato l'utlima versione di Zoom (consulti i link utili a fondo pagina)
- Usi gli auricolari (microfono + cuffie) per una migliore qualità audio
- Disattivi il suo microfono durante il meeting
- Entri nel meeting con il suo nome e cognome+il paese di provenienza, per aiutare il moderator della sessione
- Usi il tasto D&R se vuole porre domande ai relatori. Il moderator del meeting raccoglierà le domande e le porrà ai diversi docenti
- Se ha domande tecniche e/o pratiche, oppure vuole contattare la Segreteria del Convegno, scriva una mail a convegnodc@pusc.it , oppure usi il Tasto D&R, indirizzando le domande all'attenzione della Segreteria Organizzativa.
- Selezioni una lingua se vuole ascoltare la traduzione simultanea (consulti i dettagli qui di seguito)

## Ascolto della traduzione simultanea

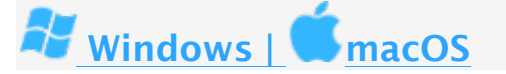

- 1. Nella barra di controllo del meeting/webinar, click Interpretation. ⊕
- 2. Faccia Click sulla lingua che vuole ascoltare tra quelle disponibili per l'evento:.

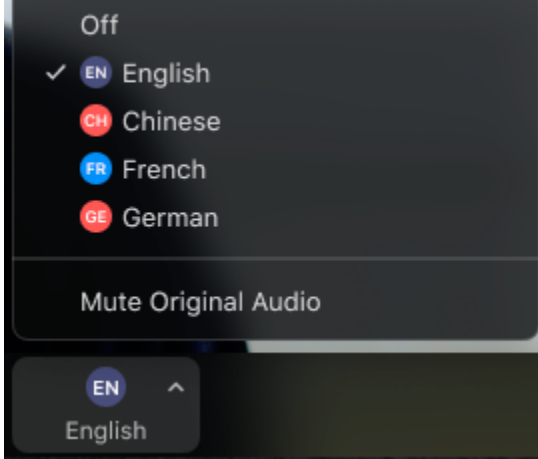

3. (Opzionale) Per ascoltare solamente la lingua interpretata, click Mute Original Audio.

**Useful links:** Zoom download (PC) https://zoom.us/download Zoom download (Android) https://play.google.com/store/apps/details?id=us.zoom.videomeetings&hl=it&gl=US Zoom download (iOS) https://apps.apple.com/us/app/zoom-cloud-meetings/id546505307